**PORTAL CORPORATIVO - GUÍA PARA EL USUARIO**

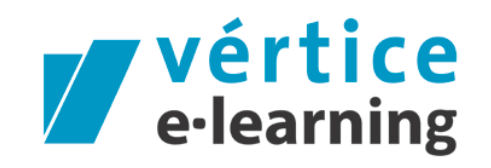

Tecnología al servicio de la formación

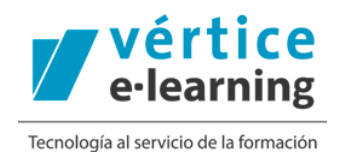

El portal corporativo de formación está destinado a la realización, por parte de los trabajadores, de la formación necesaria para el óptimo desarrollo de tu puesto de trabajo.

A través de los códigos promocionales que tu empresa te va a facilitar podrás seleccionar el curso que más se ajuste a tus necesidades y desarrollar la formación de forma totalmente autónoma.

Una vez que hayas desarrollado la formación y contestado correctamente a las preguntas de Test podrás descargar el diploma desde el campus de formación.

A continuación te explicamos cómo puedes desarrollar tu formación en el portal corporativo.

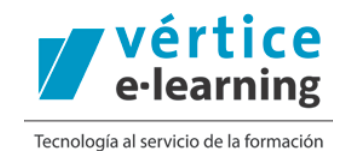

## **1. Acceso al portal de formación**

Para acceder al portal de formación por primera vez debes registrarte en el mismo. Para ello pincha en "Regístrate".

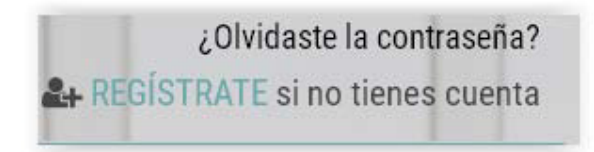

Rellena los datos que se solicitan. No olvides clicar en el check sobre la política de privacidad.

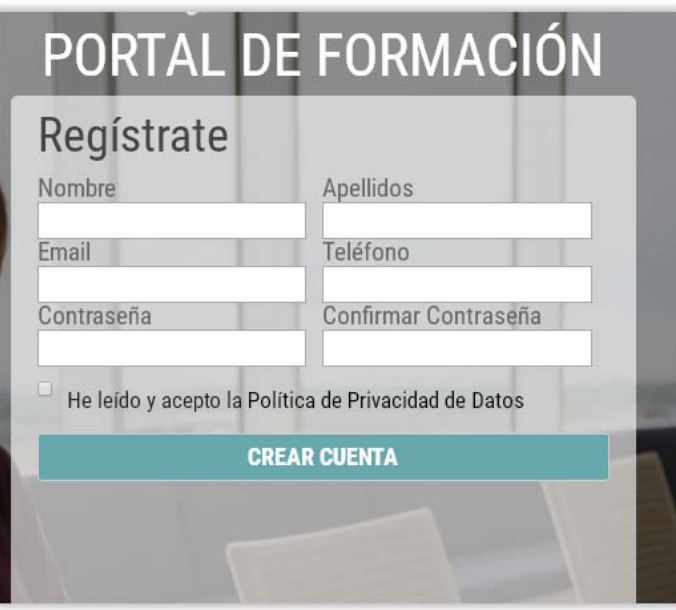

Una vez que has completado todos los datos pincha sobre el botón "crear cuenta". El portal te indicará que vas a recibir un correo electrónico de la activación de la cuenta por parte de la persona responsable del portal de formación.

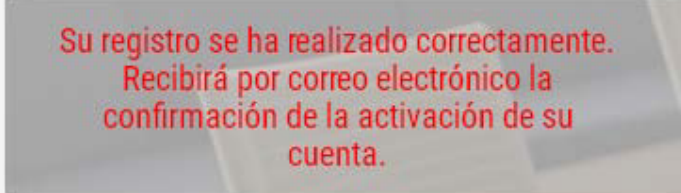

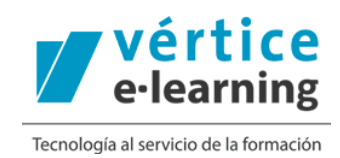

Desde el correo que has recibido con la activación de su cuenta puedes acceder al portal corporativo para consultar los cursos que sean de tu interés. Identifícate para acceder.

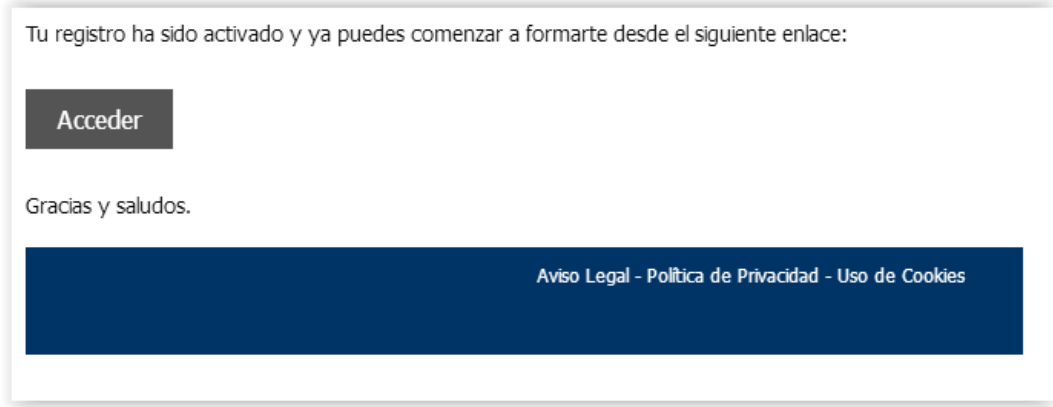

En la home del portal corporativo puedes buscar los cursos que sean de tu interés a través del buscador, incluyendo las palabras claves.

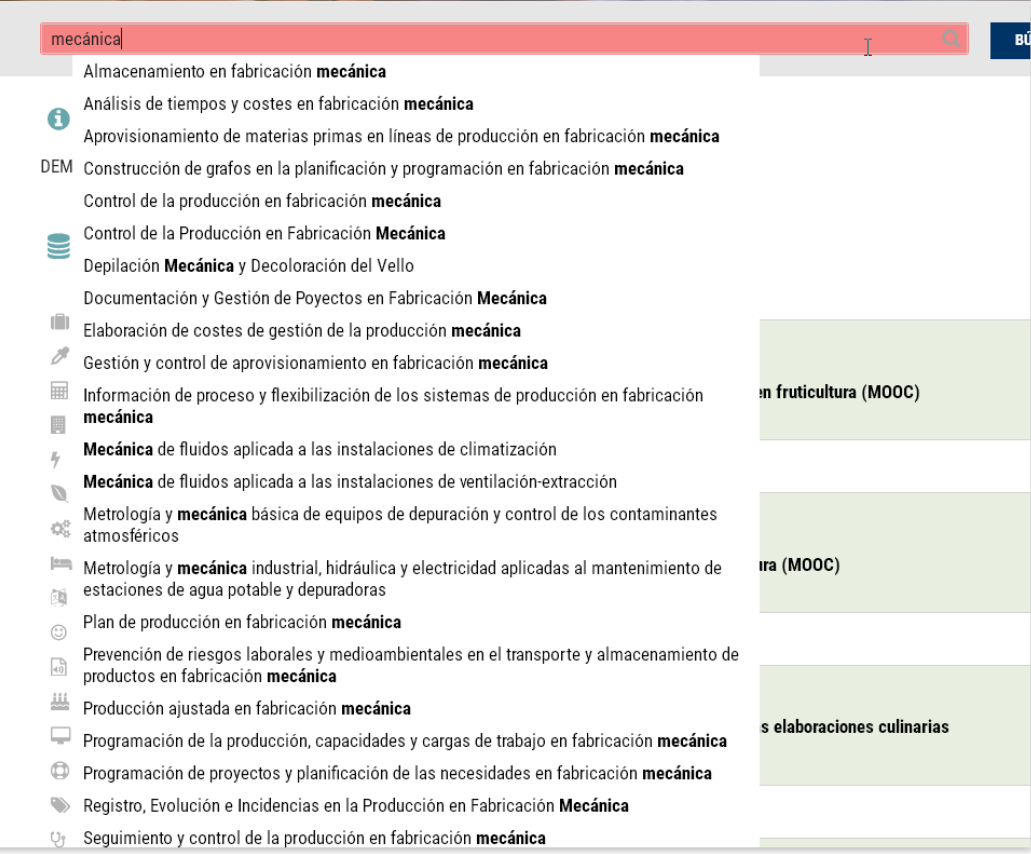

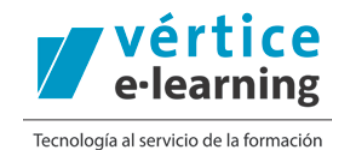

O también realizar una búsqueda avanzada relacionada con la palabra clave que has introducido en el buscador

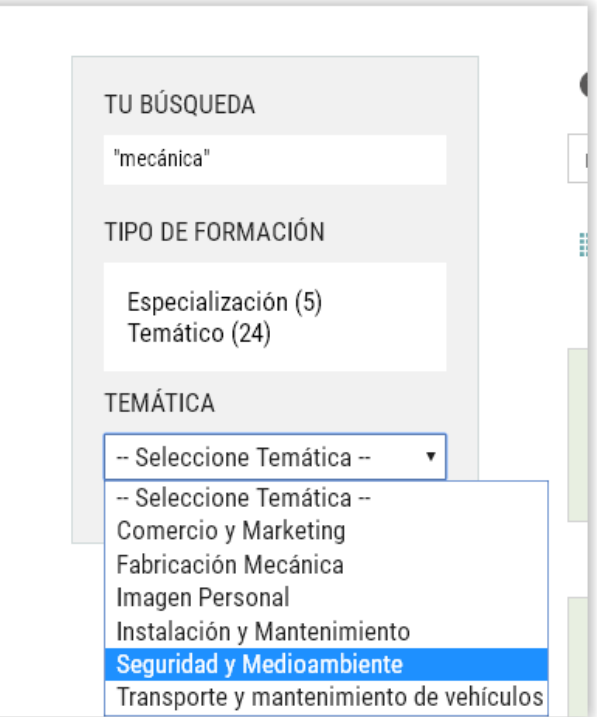

En el listado de cursos puedes obtener más información: duración, programa y metodología.

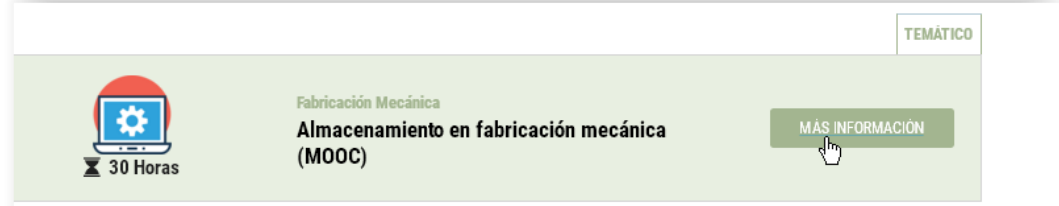

Cuando encuentres el curso que más se ajuste a tus necesidades pincha en el botón "comprar".

Previamente a la compra, habrás recibido por correo electrónico el código o los códigos promocionales que debes introducir en el momento de la compra, y que te habrán sido asignados por la persona encargada del portal de formación.

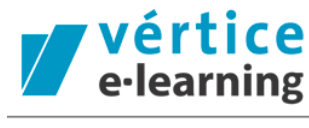

Tecnología al servicio de la formación

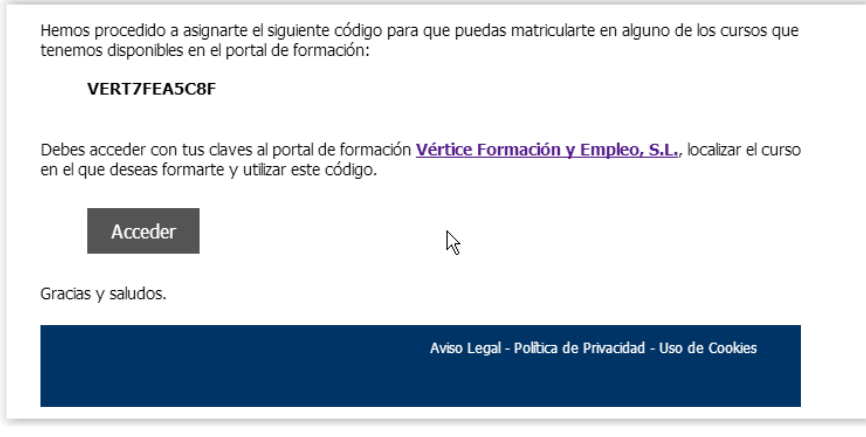

Al acceder a la información detallada del curso que deseas realizar, pincha en "comprar"

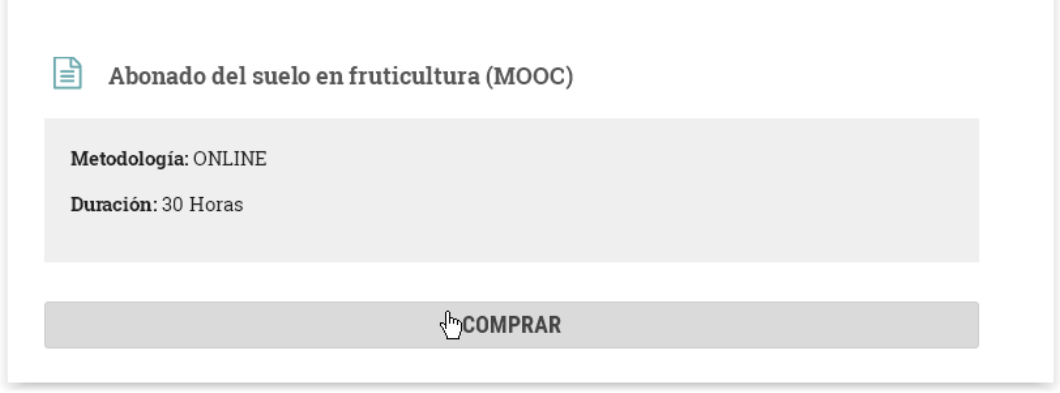

Introduce el código que has recibido por correo electrónico en el sitio habilitado para ello y pincha en "validar código".

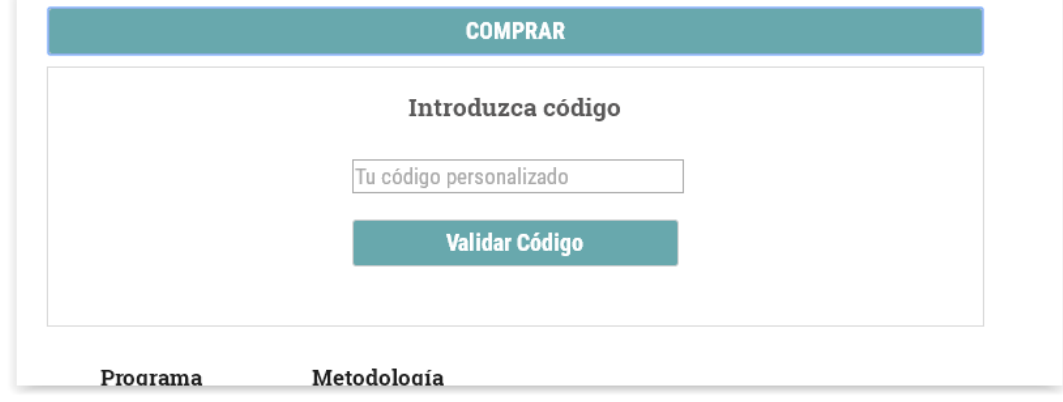

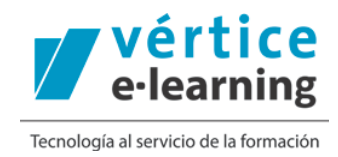

En ese momento, la plataforma te indicará que la matriculación se ha realizado con éxito. La conformación de la matriculación y los datos de acceso a campus llegarán también por correo electrónico.

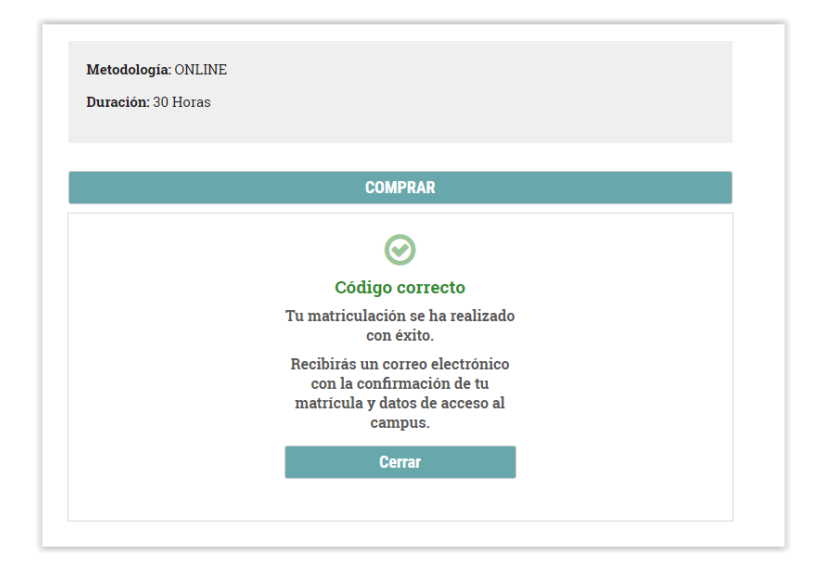

Podrás acceder a tu curso desde el propio portal de formación.

Una vez que te hayas identificado, pinchando en tu nombre de usuario, podrás acceder a tu zona personal.

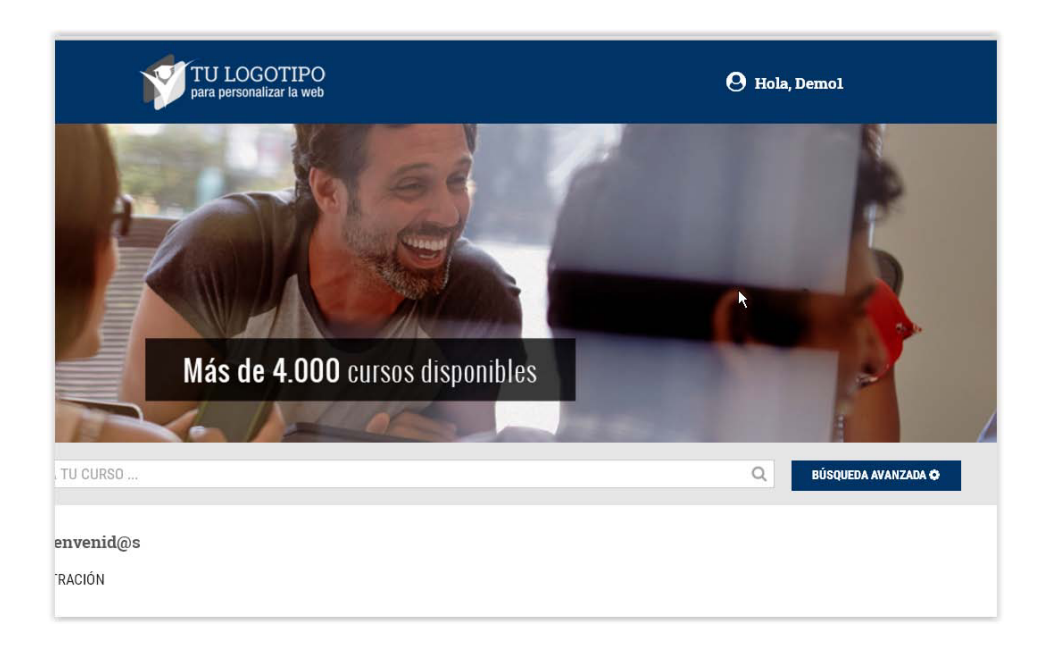

## **PORTAL CORPORATIVO DE FORMACIÓN**

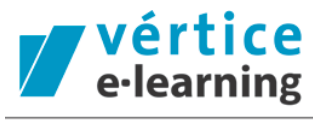

Tecnología al servicio de la formación

En tu área personal podrás ver el curso o los cursos en los que estás matriculado:

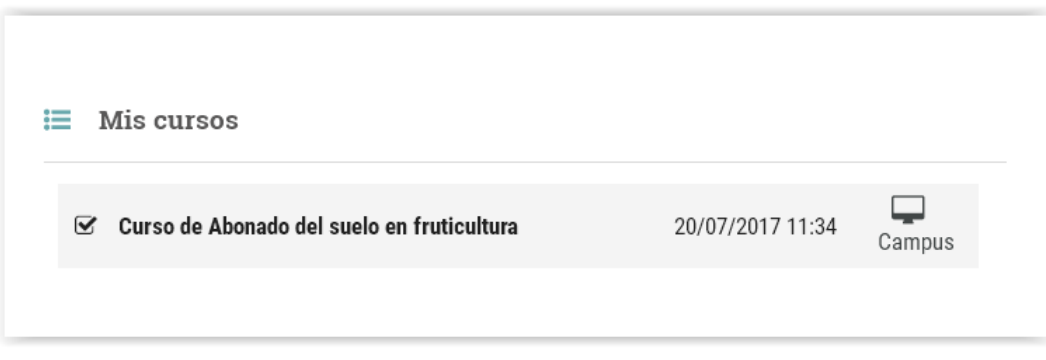

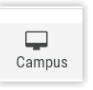

Y acceder al campus para realizar tu formación haciendo "clic" en el icono "Campus"

Se abrirá una nueva ventana, dónde podrás realizar la formación en la qué te has matriculado. Pincha en el contenido interactivo y realiza tu curso.

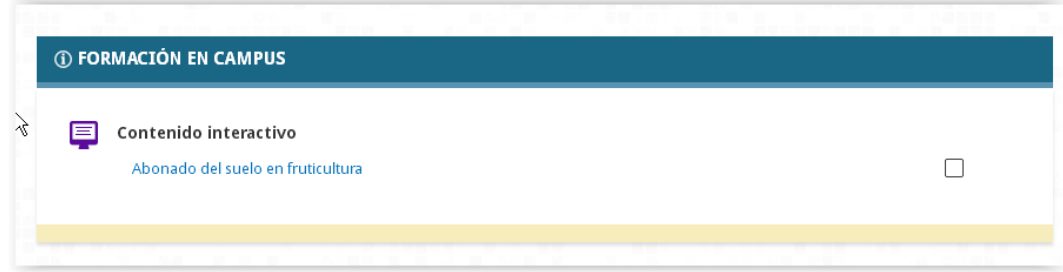

Cuando hayas llegado al 75% de la formación y realizado los test y /o ejercicios obligatorios, podrás descargarte el diploma que acredita la formación que has realizado.

Además del acceso a campus, a través de tu área personal del portal de formación podrás acceder y modificar tus datos de acceso.

Para ello, una vez que estás dentro de tu área personal, pincha en el botón "mis datos" situado en el menú situado a la izquierda de la pantalla de tu ordenador.

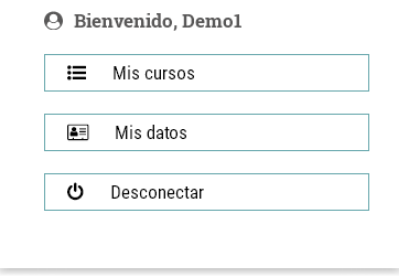

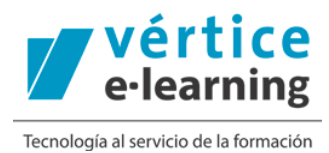

Estos son los datos que podrás modificar. Una vez hayas modificado los mismos debes pinchar en el botón "Actualizar datos".

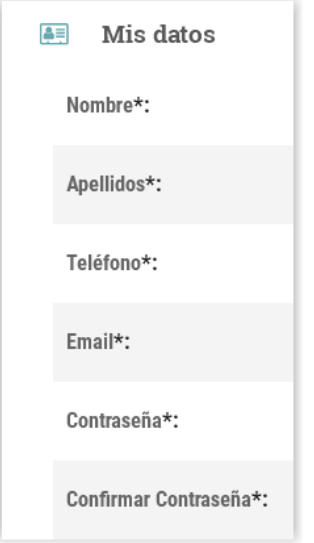

Por último puedes salir del portal corporativo pinchando en el botón del menú "desconectar".

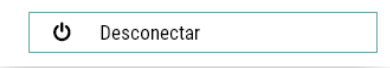